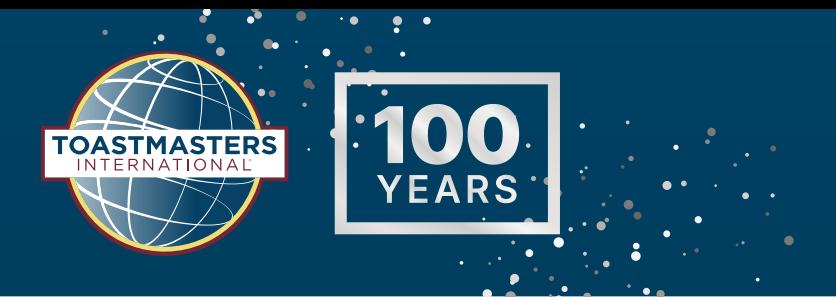

## **Toastmasters Centennial Email Signature Instructions**

**Step One:** To set up your email signature, start by reviewing your preferred email platform resource below. If you do not see your email provider on the list below, use a web search to find setup instructions. If you are familiar with how to set up an email signature on your platform, skip to Step Two.

- **[Outlook for Windows](https://support.office.com/en-us/article/create-and-add-a-signature-to-messages-8ee5d4f4-68fd-464a-a1c1-0e1c80bb27f2)**
- **[Outlook for Mac](https://support.office.com/en-us/article/create-and-insert-a-signature-in-outlook-for-mac-f4d21492-0956-4429-95ad-2769745b539c)**
- **[Gmail](https://support.google.com/mail/answer/8395?co=GENIE.Platform%3DDesktop&hl=en)**
- **[Mail on Mac](https://support.apple.com/guide/mail/create-and-use-email-signatures-mail11943/mac)**
- **[iOS](https://www.lifewire.com/set-up-your-ios-mail-signature-on-iphone-and-ipad-1172559)**
- **[Android](https://www.androidcentral.com/android-101-how-set-your-email-signature)**

**Step Two:** Copy everything from [this document](https://www.toastmasters.org/-/media/files/zip-files/2024-centennial-email-signature.zip) (mobile and desktop versions included) and paste it into the signature text field, updating it with your name and title.